## Uploading Work To Google Classroom

## Method 1:

This is the easiest method moving forward if possible.

The first time it is set up there are a lot of steps, but it is the easiest once you get it set up

- 1. Download CamScanner on your phone (it is free)
- 2. Select the camera in the app and change it to batch
- 3. Take pictures of your work.
- 4. Click the green check mark on the right if they all look good :)
- 5. Change the title to the title of the lesson by clicking on the title given by the app (Day I-Math for example you do not need to write the whole title of the lesson)
- 6. Click more
- 7. Click upload
- 8. Upload the pictures to your Google drive by syncing your accounts
- 9. Go to the day of the assignment
- 10. Click on view assignment
- 11. Go to attach or create
- 12. Attach the file from your Google drive
- 13. Click Turn in :)

## Method 2:

- 1. Take pictures of your work.
- 2. E-mail them to yourself
- 3. Download them
- 4. Add them to your Google drive
- 5. Go to the day of the assignment
- 6. Click on view assignment
- 7. Go to attach or create
- 8. Attach the file from your Google drive
- 9. Click Turn in :)

## Method 3:

- 1. If you are unable to take pictures of your work to submit
- 2. Create a Google doc
- 3. Write your answers in the Google doc
- 4. Save it with the lesson title
- 5. Download it as a PDF
- 6. Go to the day of the assignment
- 7. Click on view assignment
- 8. Go to attach or create
- 9. Attach the file from your Google drive

Link to see how to attach files to the assignment. <https://www.youtube.com/watch?v=RviOZWITOns>

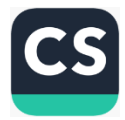